# 增强分析单元

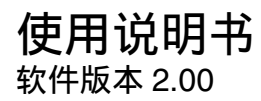

使用产品前请仔细阅读本使用说明书,并请妥善保管

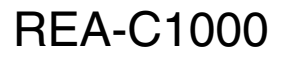

5-000-618-**22** (1)

© 2018 Sony Corporation

## 目录

### 概述

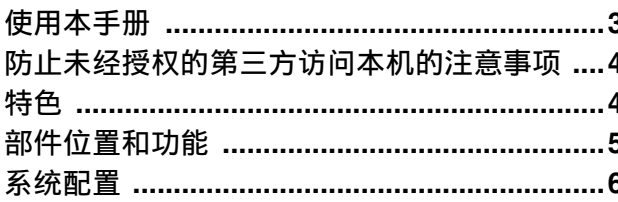

### 安装和连接

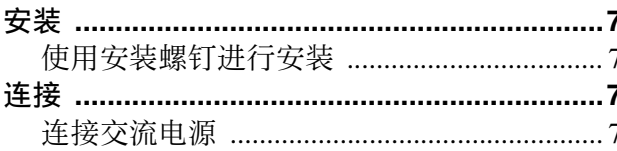

### 初始设置

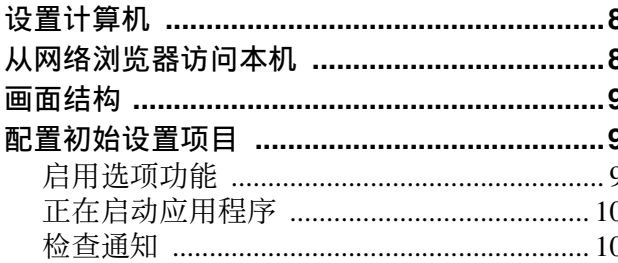

### 本机设置 (通用设定)

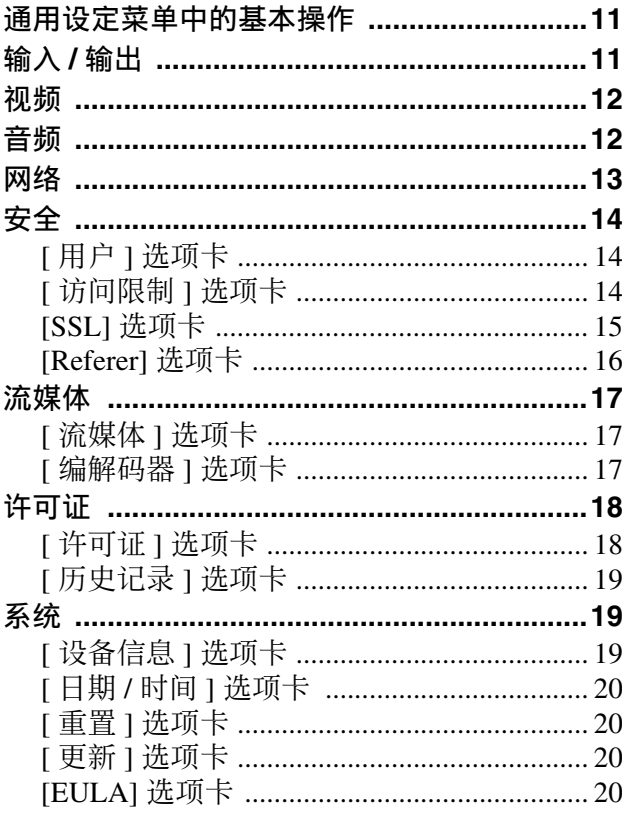

### 应用程序设置和操作

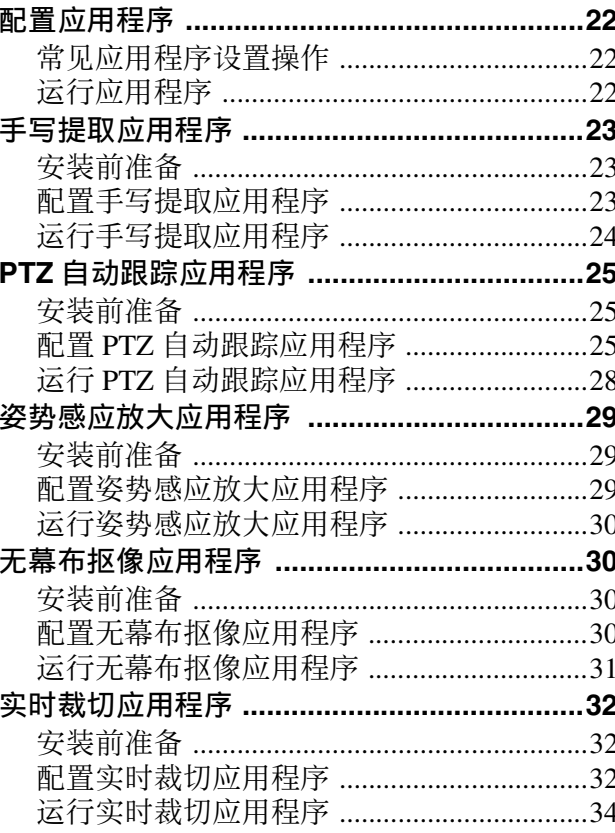

### 附录

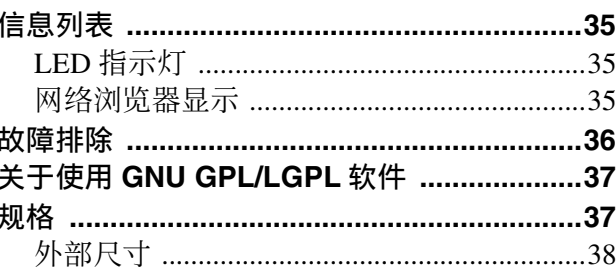

### <span id="page-2-0"></span>概述

### 安全规则 (随附)

介绍本机安全使用的重要事项。 请务必阅读。

### 使用说明书 (本文档 **/** 网络)

这些使用说明书介绍本机各部件的名称,以及安 装、连接和操作方法。

## <span id="page-2-1"></span>使用本手册

"使用说明书"文档设计为在计算机显示器上显 示。 使用本机时需要了解的内容在此介绍。 请在操作本机以前阅读。

### 跳转到相关页面

当您在计算机显示器上阅读说明并且单击正在显示 的相关页面的相关部分时,将跳转到相关页面。可 轻松搜索相关页面。

### 软件显示示例

本手册中介绍的软件显示仅为示例。请注意,某些 显示可能与实际不同。

### 打印 "使用说明书"

根据系统而定,"使用说明书"中的某些显示或插 图在打印后可能与屏幕上的显示不同。

### 用户须知

© 2018 Sony Corporation.

版权所有。未经 Sony Corporation 书面批准,不 允许全部或部分地把此手册或所述软件复制、翻 译或简化成借助阅读器可阅读的形式。 关于本手册、软件或其他相关信息, Sony Corporation 不提供任何担保。因此, Sony Corporation 严正声明本手册、软件或其他相关信 息不作任何隐含的商业担保或用于其他特殊用 途。对于由本手册、软件或内含信息或使用引起 的或相关的偶然的、必然的或特殊的损害,不管 是民事侵权行为、合约还是其他原因, Sony Corporation 不负任何责任。 Sony Corporation 有权在未通知的情况下随时修 改本手册及内含信息。此处所述软件可依据个别 用户许可协议单独支配。

- HDMI、HDMI 高清晰度多媒体接口以及 HDMI 标志是 HDMI Licensing Administrator, Inc. 在美 国和其他国家的商标或注册商标。
- Microsoft、 Windows 和 Internet Explorer 是 Microsoft Corporation 在美国和 / 或其他国家的 注册商标。
- JavaScript 是 Oracle Corporation、其附属公司或 子公司在美国和其他国家 / 地区的商标或注册 商标。
- Adobe、Adobe Reader 和 Adobe Flash 是 Adobe Systems Incorporated 的商标。
- Google Chrome 是 Google Inc. 的注册商标。

所有其他公司和产品名称是各自公司或各自制造 商的商标或注册商标。本文档中有商标的项目没 有用 ® 或 ™ 符号指示。

## <span id="page-3-0"></span>防止未经授权的第三方访 问本机的注意事项

根据使用环境而定,本机可能会被网络上未经授权 的第三方访问。出于安全考虑,强烈建议在默认设 置中更改管理员的用户名和密码。有关更改用户名 和密码的详细信息,请参阅 ["安全"\(第](#page-13-3) 14 页)。 如果有非预期的第三方访问本机,可能会对本机产 生不良影响,如可能干扰本机运行的操作或设置。 在未经管理员许可设备即连接或可连接到网络的网 络环境中,或者在未经许可即可使用连接到网络的 计算机或其他网络设备的网络环境中,可以对本机 进行欺骗性访问。若连接到这些网络环境中,需要 自行承担风险。此外,请使用 SSL 功能、 Referer 检查功能或其他安全措施来防止未经授权访问本 机。有关功能的详细信息,请参[阅 "安全"\(第](#page-13-3) 14 [页\)。](#page-13-3)

### 注意

- 中国型号不支持 SSL 功能。
- 为保护客户信息, 在将本机出借或转让给他人以 及处理本机时,请将本机的设置重置为出厂设 置。

## <span id="page-3-1"></span>特色

REA-C1000 设备可分析从摄像机、计算机或其他设 备输入的视频,并自动生成实时视频内容,这些内 容在以前需要花费大量时间和人力资源且造价昂 贵。 REA-C1000 使用连接到网络的计算机的网络浏 览器中显示的简单屏幕,可以直观地控制配置和应 用程序操作。

本机具有以下应用程序。

### 手写提取

此应用程序可实时识别和提取在白板或黑板上绘制 的文本和图表,并进行渲染,使其可以出现在扬声 器前面。

### **PTZ** 自动跟踪

此应用程序可跟踪正在移动的目标,并自动移动远 程摄像机以在拍摄时保持最佳构图。

### 注意

有关支持的远程摄像机的详细信息,请联系您的经 销商。

### 姿势感应放大

此应用程序可解释视频中人物的特定姿势,并自动 放大相应区域。您可以实时显示两幅图像 (广角视 图和缩放视图)。

### 无幕布抠像

此应用程序可以实时生成简单的 CG 合成内容, 无 需布置了专用绿色或蓝色屏幕设施的演播室。

### 实时裁切

此应用程序通过实时裁切主视图中的所需部分,同 时从单个摄像机显示广角视图和裁切视图,从而打 造使用两个摄像机拍摄的效果。追踪区域提取功能 包含可自动追踪和提取特定对象的 "追踪区域裁 切"功能,以及提取指定区域的 "固定区域裁切" 功能。可以从两个配置的区域中选择与主视图同时 输出的裁切视图。

## <span id="page-4-0"></span>部件位置和功能

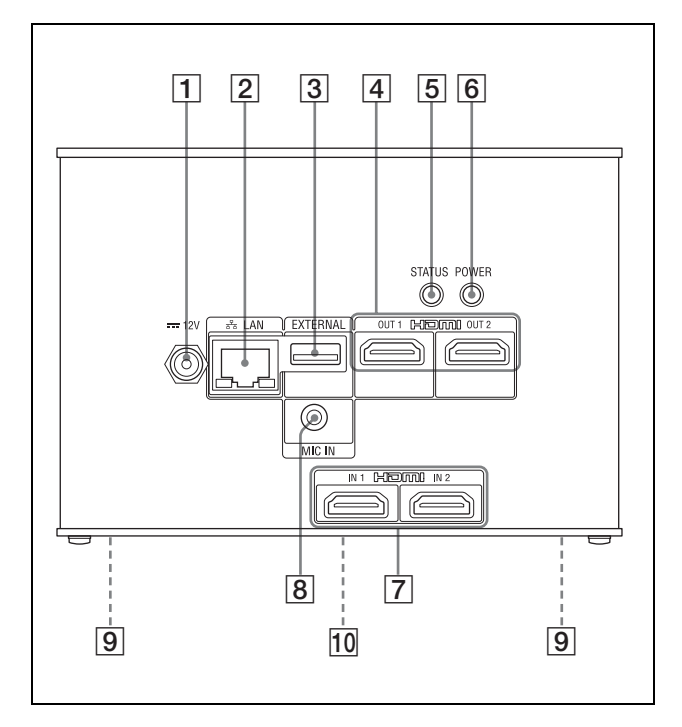

A **12 V** (直流电源输入)接口 连接到交流电源适配器 (未提供)。

### 注意

有关支持的交流电源适配器的详细信息,请联 系您的经销商。使用其他交流电源适配器可能 导致火灾或故障。

B **LAN** (网络)接口 (**RJ-45**) 使用 LAN 电缆 (未提供, 5 类或以上,屏蔽双 绞线)连接 10BASE-T、 100BASE-TX 或 1000BASE-T 交换集线器。

### 注意

为安全起见,请勿将可能具有过高电压的外围 设备配线的接口连接到此端口。请按照此端口 的说明操作。

C **EXTERNAL** 接口

### 注意

当前软件版本不支持。

### D **HDMI OUT 1/HDMI OUT 2** 接口

连接显示器、投影机或其他视频设备的 HDMI 输入接口,以显示本机的输出视频。

### <span id="page-4-1"></span>E **STATUS** 按钮 **/LED**

在通电情况下按住此按钮 5 秒钟, POWER LED 会开始闪烁绿色。在 LED 闪烁时按住 POWER 按钮 3 秒钟,可重启本机并将包括网络设置在 内的所有设置恢复为出厂默认设置。

当本机正常运行时亮起绿色。 当本机未接入网络时亮起红色。当本机发生错 误 (如温度过高警报)时闪烁红色。

### **[6] POWER 按钮 /LED**

使用交流电源适配器 (未提供)和电源线将本 机连接到插座后,电源便会接通且 POWER LED 会亮起绿色。 要关闭本机,按住此按钮 3 秒钟。当本机关闭 时, POWER LED 会熄灭。 要再次打开本机,按下 POWER 按钮。POWER LED 亮起绿色。

### G **HDMI IN 1/HDMI IN 2** 接口 连接摄像机、计算机或其他视频设备的 HDMI 输出接口。

- **8** MIC IN 接口 连接音频设备的音频输出接口。
- [9] 安装螺钉孔 (底板上的四个位置) 用于安装本机。 有关详细信息,请参阅 ["使用安装螺钉进行安](#page-6-5) [装"\(第](#page-6-5) 7 页)。
- 10 等级标签 (底板)

### 重要

此标签显示本机的名称及其电气额定值。

## <span id="page-5-1"></span><span id="page-5-0"></span>系统配置

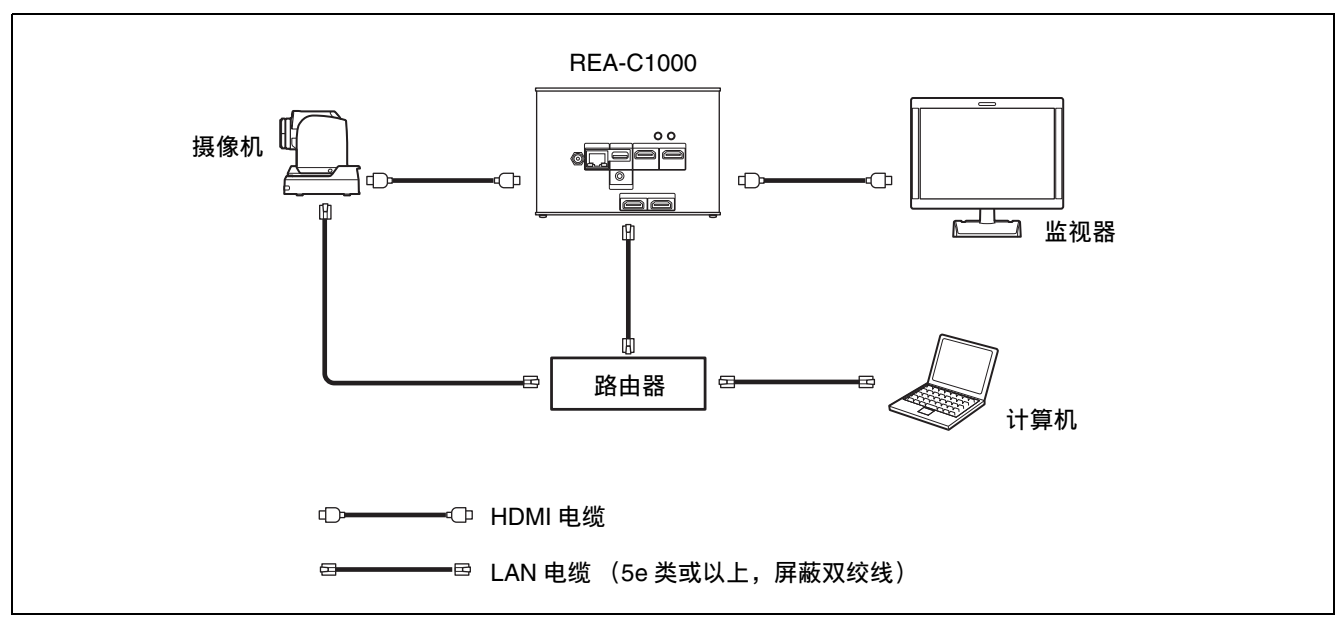

本机可以与其他设备 (未提供)组合成多种系统配置。下图显示了典型的系统配置。

### 提示

如果使用流媒体功能,我们建议您构建一个 1000BASE-T 的网络。

### <span id="page-6-0"></span>安装和连接

## <span id="page-6-1"></span>安装

在水平表面 (如桌面)上安装本机。 如果不可避免地需要将本机安装在倾斜表面上,请 使用底板上的安装螺钉孔来安装本机,防止本机掉 落。

### 注意

- 视所用的电缆而定,电缆可能会卡在连接到相邻 接口的其他电缆的接口管上,而无法正确连接。 请提前检查电缆是否可与本机一起使用。
- 安装本机时,不要让连接到本机的电缆受到强作 用力。否则可能扯落电缆或本机可能发生故障。
- 有关本机温度升高的注意事项
	- 本机在使用过程中可能会变热。这并非故障。
	- 避免在本机长时间与裸露的皮肤直接接触的情 况下使用。
	- 在高温环境下,本机的温度可能会快速上升。

### <span id="page-6-5"></span><span id="page-6-2"></span>使用安装螺钉进行安装

使用底板上的四个安装孔 (适用于 M3 螺钉) 安装 本机。使用满足以下标准的 M3 螺钉。使用螺钉将 本机固定在没有起伏或波动的平坦表面上,然后将 其拧紧。

![](_page_6_Figure_12.jpeg)

 $\ell = 3$  mm  $\overline{\pm} 8$  mm

## <span id="page-6-3"></span>连接

### <span id="page-6-4"></span>连接交流电源

使用交流电源适配器 (未提供)和电源线连接交流 电源。

电源接通后, POWER LED 亮起绿色。 本机通电后,当可以从网络浏览器访问时, STATUS LED 会亮起绿色。

### 注意

- 有关支持的交流电源适配器 (未提供)的详细信 息,请联系您的经销商。使用其他交流电源适配 器可能导致火灾或故障。
- 仅当其他外围设备通电后才能将电源连接到本 机。

### <span id="page-7-0"></span>初始设置

首次启动本机时,请执行下列配置。此配置由管理 员执行。

## <span id="page-7-1"></span>设置计算机

准备一台计算机并接入网络。下面是推荐的操作环 境。

操作系统:Windows 10 Pro (32 位版本 /64 位版 本)

网络浏览器:Google Chrome 70 版本或更高版本

### 注意

- 关闭平板模式。
- 请勿使用浏览器的后退按钮。
- 访问本机时,使用 JavaScript 显示网页。如果您的 计算机使用某些软件 (例如杀毒软件), 网页可 能无法正确显示。

## <span id="page-7-3"></span><span id="page-7-2"></span>从网络浏览器访问本机

执行下列配置以从网页浏览器访问本机。

**1** 使用 RM-IP Setup Tool 分配本机的 IP 地址。 本机的 IP 地址使用 DHCP 自动获取,但如果需 要,您可以使用 RM-IP Setup Tool 进行更改。 有关设置 IP 地址的详细信息,请参阅 RM-IP Setup Tool 指南。

### 提示

从下列网站分别下载 RM-IP Setup Tool 和 RM-IP Setup Tool 指南。 [www.sony.net/CameraSystem](https://www.sony.net/CameraSystem)

### **2** 检查本机的 IP 地址。

可以使用 RM-IP Setup Tool 检查 IP 地址。 有关检查 IP 地址的详细信息, 请参阅 RM-IP Setup Tool 指南。

**3** 在计算机上启动网络浏览器,然后在地址栏中 输入本机的 IP 地址。

### **4** 访问本机。

需要用户名和密码验证才能访问本机。本机的 用户名和出厂设置密码如下: 用户名:admin 密码: Admin\_1234

### 提示

在 RM-IP Setup Tool 中, 在 "Camera"选项卡中侦 测到本机。您可以使用与远程摄像机相同的方式, 从 RM-IP Setup Tool 检查并设置本机的名称和 IP 地 址。默认情况下,显示 "Device0"作为本机的名 称。

## <span id="page-8-0"></span>画面结构

访问本机时,网页浏览器中会显示以下画面。 您可以在此画面中配置本机,以及配置和运行应用 程序。

![](_page_8_Picture_2.jpeg)

### 注意

在本机处于出厂默认状态下访问本机时,默认情况 下会出现初始设置画面。

### A **[** 应用程序 **]**

单击以选择、配置或运行应用程序。 单击显示可用的应用程序。

![](_page_8_Picture_372.jpeg)

选择应用程序以显示应用程序的设置和运行画 面。

### 2 通用设定菜单

单击此菜单以配置本机的通用设定,如视频和 网络设置。

### C 操作 **/** 设置区域

显示所选菜单项目画面或应用程序设置画面。

### 4 通知按钮

当出现有关本机状态的通知时,通知按钮上会 显示红色指示。单击此按钮可显示通知对话 框。

## <span id="page-8-1"></span>配置初始设置项目

在出厂默认状态下访问本机,配置下列项目。

### **[EULA]**

显示 EULA (最终用户许可协议)。

### **[** 语言 **(Language)]**

指定画面的显示语言。有关配置的详细信息,请参 [阅 "系统"\(第](#page-18-3) 19 页)。

### **[** 管理员 **]**

设置管理员的 [ 用户名 ] 和 [ 密码 ]。有关配置的详 细信息,请参[阅 "安全"\(第](#page-13-3) 14 页)。

### **[** 网络 **]**

配置本机和计算机之间用于连接的网络设置。有关 配置的详细信息,请参[阅 "网络"\(第](#page-12-1) 13 页)。

### **[** 日期 **/** 时间 **]**

设置本机的日期和时间。有关配置的详细信息,请 参阅 ["系统"\(第](#page-18-3) 19 页)。

### **[** 系统制式 **]**

设置本机支持的系统制式。有关配置的详细信息, 请参[阅 "视频"\(第](#page-11-2) 12 页)。

### 注意

- 首次启动本机时,请务必更改默认的用户名和密 码。更改用户名和密码后,需要使用新的用户名 和密码重新验证。
- 如果更改了网络设置,请使用更改的网络信息重 新访问本机。
- 完成初始设置后,必须重启本机。

### <span id="page-8-2"></span>启用选项功能

在配置或运行应用程序之前,必须启用选项功能。 要启用选项功能,必须激活预安装许可证或购买并 安装许可证。有关安装许可证的详细信息,请参阅 ["许可证"\(第](#page-17-2) 18 页)。

### 许可证

本机可使用下列选项功能许可证。

- REA-L0100 手写提取许可证 启用手写提取功能。
- REA-L0200 PTZ 自动跟踪许可证 启用 PTZ 自动跟踪功能。
- REA-L0300 姿势感应放大许可证 启用姿势感应放大功能。
- REA-L0400 无幕布抠像许可证 启用无幕布抠像功能。
- REA-L0500 追踪区域裁切许可证 启用追踪区域裁切功能。

### 已预安装的许可证

您可以通过激活本机上的预安装许可证来试用测试 选项功能,无需购买和安装任何许可证。

有关激活的详细信息,请参[阅 "许可证"\(第](#page-17-2) 18 [页\)。](#page-17-2)

### 注意

- 激活预安装许可证可让您在有限时间内试用测试 选项功能。
- 有关购买许可证的详细信息,请联系您的经销 商。

### <span id="page-9-0"></span>正在启动应用程序

从网页浏览器访问本机以选择和运行应用程序。 可能需要启用许可证才能运行应用程序。 有关配置应用程序的详细信息,请参[阅 "应用程序](#page-21-4) [设置和操作"\(第](#page-21-4) 22 页)。

### 提示

如果本机在应用程序运行时正常关闭,下次打开本 机时,应用程序会自动重启。

### <span id="page-9-1"></span>检查通知

可以在通知对话框中查看本机的状态以及与外部设 备的连接状态。 当本机状态改变时,会自动显示通知对话框。也可 以单击画面右上方的通知按钮来显示对话框。 有关通知的详细信息,请参[阅 "信息列表"\(第](#page-34-4) 35 [页\)。](#page-34-4)

### <span id="page-10-0"></span>本机设置 (通用设定)

本节介绍每个菜单页面上本机的通用设定。 此配置由管理员执行。

## <span id="page-10-1"></span>通用设定菜单中的基本操 作

单击画面左侧通用设定菜单中的项目,显示该项目 的设置画面。

![](_page_10_Picture_4.jpeg)

如果设置画面显示多个选项卡,单击选项卡可在设 置画面中切换显示。

![](_page_10_Picture_6.jpeg)

设置画面底部的下列按钮对所有项目都是通用的。

![](_page_10_Picture_8.jpeg)

- **[** 确认 **]**:单击以应用设置。单击此按钮之前,不会 在本机上应用设置。
- **[** 取消 **]**:单击以放弃设置并返回到之前状态。

### 注意

仅显示当前可配置的项目。无法配置显示灰色的项 目。不会显示未安装的功能。

## <span id="page-10-3"></span><span id="page-10-2"></span>输入 **/** 输出

用于配置提供本机视频输入的连接的摄像机。 您可以从连接到 HDMI IN 1 接口或 HDMI IN 2 接口 的摄像机或设备预览和调整视频。

![](_page_10_Picture_15.jpeg)

#### **[HDMI** 输入 **1] / [HDMI** 输入 **2]**

选择已连接了要预览其视频的摄像机或设备的接 口。

### 预览图像

当连接到 HDMI IN 1 接口或 HDMI IN 2 接口的摄像 机或其他视频设备正常运行时,将显示来自摄像机 或设备的图像预览。

### **[** 昵称 **]**

输入已连接摄像机或设备的昵称。 此昵称在配置应用程序时用作标识符。

#### **[IP** 地址 **]**

输入远程摄像机的 IP 地址,以使用 VISCA over IP 从本机控制 Sony 远程摄像机。

### **[** 型号 **]**

选择型号或输入远程摄像机的任意型号,以使用 VISCA over IP 从本机进行控制。

### 注意

- 使用PTZ自动跟踪应用程序时,需要输入[IP地址] 和 [ 型号 ]。如果这些选项留空或设置不正确, 则 应用程序可能无法正常运行。
- 使用手写提取应用程序时,可以通过添加[IP地址] 和 [ 型号 ] 的条目来使用应用程序中的远程摄像机 功能。
- 不能为连接到HDMI IN 2接口的摄像机配置[昵称]、 [IP 地址 ] 和 [ 型号 ]。

## <span id="page-11-2"></span><span id="page-11-0"></span>视频

用于配置本机的系统制式和输出视频。

![](_page_11_Picture_424.jpeg)

### **[** 系统制式 **]**

选择系统制式。

**[59.94Hz]**:支持在 59.94 Hz 系统中输入和输出视 频。

**[50Hz]**:支持在 50 Hz 系统中输入和输出视频。

### **HDMI** 输出 **1**

设置从 HDMI OUT 1 接口输出的视频的输出影像尺 寸和帧频。

- **[EDID]**:自动确定并输出与连接的输出设备兼容的 视频图像。
- **[3840 × 2160 / 29.97P]:**输出为 3840 × 2160 29.97P。(仅在系统制式为 59.94 Hz 时可用)
- **[3840** × **2160 / 25P]**:输出为 3840 × 2160 25P。 (仅在系统制式为 50 Hz 时可用)
- **[1920** × **1080 / 59.94P]**:输出为 1920 × 1080 59.94P。(仅在系统制式为 59.94 Hz 时可用)
- **[1920** × **1080 / 50P]**:输出为 1920 × 1080 50P。 (仅在系统制式为 50 Hz 时可用)

### **HDMI** 输出 **2**

设置从 HDMI OUT 2 接口输出的视频的输出影像尺 寸和帧频。

**[EDID]**:自动确定并输出与连接的输出设备兼容的 视频图像。

- **[1920** × **1080 / 59.94P]**:输出为 1920 × 1080 59.94P。(仅在系统制式为 59.94 Hz 时可用)
- **[1920** × **1080 / 50P]**:输出为 1920 × 1080 50P。 (仅在系统制式为 50 Hz 时可用)

### 注意

如果更改了系统制式,则必须重启本机。

## <span id="page-11-1"></span>音频

### 用于配置本机的音频。

![](_page_11_Picture_425.jpeg)

### 启用音频功能

在 [ 发送 ] 中选择 [ 已启用 ]。启用音频功能后, 可 以配置以下项目。

### **[** 音频输入选择 **]**

选择 [HDMI 输出 1] 和 [HDMI 输出 2] 中输出的音 频数据 (HDMI 输入 ] 或 [ 麦克风输入 ]) 。

- **[HDMI** 输入 **]**:使用 HDMI IN 接口中输入的音频 数据。
- **[** 麦克风输入 **]**:使用 MIC IN 接口中输入的音频数 据。

### **[** 麦克风输入设置 **]**

设置从连接到 MIC IN 接口的麦克风输入的音频数 据。

**[** 延迟 **]**:设置音频延迟,以便从麦克风输入的音频 数据与从 HDMI IN 接口输入的视频数据同步。

**[** 音量 **]**:设置音量。

## <span id="page-12-1"></span><span id="page-12-0"></span>网络

用于配置本机与计算机之间连接的网络设置。

![](_page_12_Picture_636.jpeg)

**[MAC** 地址 **]**:显示本机的 MAC 地址。 **[** 以太网状态 **]**:显示当前通信速度。 **[HTTP** 端口号 **]**:显示 HTTP 的端口号。 **[HTTPS 端口号 ]:** 显示 HTTPS 的端口号。

### 注意

中国型号不支持 SSL 功能。

#### 从 **DHCP** 服务器自动获取 **IP** 地址 **(IPv4)**

勾选 [ 自动获取 IP 地址 (DHCP)], 以自动获取 IP 地址、子网掩码和默认网关。 **[IP** 地址 **]**:显示当前 IP 地址。 **[子网掩码 ]:** 显示当前子网掩码值。 **[** 默认网关 **]**:显示当前默认网关。

### 注意

如果选择 [ 自动获取 IP 地址 (DHCP)],请检查 DHCP 服务器是否联网运行。

#### 指定固定的 **IP** 地址 **(IPv4)**

清除 [ 自动获取 IP 地址 (DHCP)] 复选框并输入以 下项目。 **[IP** 地址 **]**:输入本机的 IP 地址。 **[** 子网掩码 **]**:输入子网掩码值。 **[** 默认网关 **]**:输入默认网关。

### 自动获取 **IP** 地址 **(IPv6)**

勾选 [ 自动获取 IPv6 地址 ], 以自动获取 IP 地址、 前缀长度和默认网关。

- **[IPv6** 地址 **1] / [IPv6** 地址 **2]**:显示当前的 IPv6 地 址。
- **[本地链路 IP 地址 ]**: 显示当前的 IPv6 本地链路 IP 地址。
- **[** 前缀长度 **]**:显示当前的前缀长度。
- **[IPv6** 默认网关 **]**:显示当前的 IPv6 默认网关。

### 注意

- 如果选择 [ 自动获取 IPv6 地址 ], 请与网络管理员 确认是否支持 IPv6 分配。
- 不支持在多前缀环境中操作,并且通信可能无法 正常运行。

### 指定固定的 **IP** 地址 **(IPv6)**

清除 [ 自动获取 IPv6 地址 ] 复选框并输入以下项 目。

**[IPv6** 地址 **1]**:输入本机的 IP 地址。 **[** 前缀长度 **]**:输入前缀长度。 **[IPv6** 默认网关 **]**:输入默认网关。

#### 自动获取 **DNS** 服务器地址

勾选 [ 自动获取 DNS 服务器地址 ], 以自动获取首 选 DNS 服务器和备用 DNS 服务器的地址。

- **[** 首选 **DNS** 服务器 **]**:显示当前的首选 DNS 服务器 的 IP 地址。
- **[** 备用 **DNS** 服务器 **]**:显示当前的备用 DNS 服务器 的 IP 地址。

### 注意

要自动获取 DNS 服务器地址,必须启用 [ 自动获 取 IP 地址 (DHCP)] 或 [ 自动获取 IPv6 地址 ]。请 与网络管理员确认环境是否支持自动获取服务器地 址。

#### 手动指定 **DNS** 服务器地址

清除 [ 自动获取 DNS 服务器地址 ] 复选框并输入以 下项目。

- **[** 首选 **DNS** 服务器 **]**:输入首选 DNS 服务器的 IP 地址。
- **[** 备用 **DNS** 服务器 **]**:输入备用 DNS 服务器的 IP 地址。

## <span id="page-13-3"></span><span id="page-13-0"></span>安全

用于配置与本机安全相关的设置。

画面由 [ 用户 ]、 [ 访问限制 ]、 [SSL] 和 [Referer] 选项卡组成。

### <span id="page-13-1"></span>**[** 用户 **]** 选项卡

用于配置用户。

可以配置一个管理员和九个普通用户的用户名、密 码以及用户访问权限。

![](_page_13_Picture_544.jpeg)

### 管理员和普通用户

本机上的用户分为管理员和普通用户。 管理员可以访问本机的所有功能,包括本机和应用 程序的配置。普通用户只能监视正在运行的应用程 序。

### **[** 管理员 **]**、 **[** 用户 **1]** 到 **[** 用户 **9]**

为管理员和每个普通用户设置以下项目。

**[** 用户名 **]**:输入包含 5 到 16 个字符的用户名。

- **[** 当前密码 **]**:输入当前配置的密码,包含 8 到 64 个字符。
- **[** 新密码 **]**:输入要设置的新密码,包含 8 到 64 个 字符。
- **[** 重新输入密码 **]**:重新输入要设置的新密码以验证 密码。
- 管理员权限选择:要授予管理员访问用户的权限, 请选择 [ 管理员 ]。要设置没有管理员访问权限 的普通用户,请选择 [ 用户 ]。

### 注意

- 以下字符在用户名和密码中有效。密码中包含至 少一个大写字母,一个小写字母和一个数字。 – 字母数字字符
- 符号 (!\$%'()=-~^|@`[{}]\_/?<>+\*.)
- 添加用户时,必须配置用户名和新密码。
- 要更改用户信息,必须再次指定所有项目。
- 删除用户时,请将 [ 当前密码 ] 以外的所有字段留 空。

### <span id="page-13-2"></span>**[** 访问限制 **]** 选项卡

用于配置安全功能以限制可以访问本机的计算机。 同样,您还可以在使用 IPv6 时为每个网络配置安 全性。

![](_page_13_Picture_545.jpeg)

### 启用 **IP** 地址限制

为 [ 根据 IP 地址进行访问限制 ] 选择 [ 已启用 ], 并配置以下项目。

### **[** 默认策略 **]**

选择 [ 允许 ] 或 [ 拒绝 ],以允许或拒绝来自网络地 址超出 [ 网络地址 / 子网 1] 到 [ 网络地址 / 子网 10] 中配置范围的计算机的访问。

### **[** 网络地址 **/** 子网 **1]** 到 **[** 网络地址 **/** 子网 **10]**

输入要允许或拒绝访问的网络地址 / 子网掩码值。 最多可以指定十个网络地址和子网掩码值。 输入子网掩码值 8 到 32 (IPv6 为 8 到 128)。 为每个网络地址 / 子网掩码单独设置 [ 允许 ] 或 [ 拒 绝 ] 访问限制。

### 提示

- 子网掩码值表示从左侧起被屏蔽掉的位数。例 如, 255.255.255.0 的子网掩码值为 24。 如果设置 "192.168.0.0/24"和 [允许], 则允许 访问 IP 地址在 192.168.0.0 和 192.168.0.255 之间 的计算机。
- 如果使用验证画面上[安全]页面的[用户]选项卡, 输入为管理员设置的用户名和密码,则即使计算 机的 IP 地址的访问权限设为 [ 拒绝 ], 也可以通 过该计算机访问本机。

### <span id="page-14-0"></span>**[SSL]** 选项卡

用于配置 SSL 或 TLS 功能 (以下简称为 SSL)。 配置这些设置后,本机可以使用 SSL 通信功能与客 户端设备进行通信。

![](_page_14_Picture_691.jpeg)

### 注意

- 中国型号不支持 SSL 功能。
- 使用 SSL 功能时, 请务必在设置本机的日期和时 间后配置设置。如果未正确设置日期和时间,则 可能无法使用网络浏览器连接到本机。
- 更改 SSL 设置后重新加载网络浏览器。
- 软件版本 2.00 和更高版本中采用 "TLS1.2"加 密,以实现高安全性通信。

### 启用 **SSL** 功能

从 [SSL 功能 ] 下拉菜单中选择 [ 启用 ], 以启用 SSL 功能。

当选择 [ 启用 (允许某些客户端 HTTP 连接) ] 时,允许 SSL 连接和 HTTP 连接。 当选择 [ 启用 ] 时, 仅允许 SSL 连接。

### **SSL** 连接的注意事项

当在 SSL 功能设置为 [ 启用 ] 的情况下仅使用 SSL 连接时, 如果 SSL 功能无法正常工作, 则将无法访 问本机。

在这种情况下,必须将本机重置为出厂设置。(所 有设置都将被初始化。)

要避免这种情况,请确认在通过执行以下步骤进行 配置前是否可以建立 SSL 连接。

**1** 将 SSL 功能设置为 [ 启用 (允许某些客户端 HTTP 连接) ]。

### 注意

始终选择 [ 启用 (允许某些客户端 HTTP 连 接) ]。如果未选择此复选框且 SSL 连接失败, 您将无法访问本机。

- **2** 单击 [ 确认 ] 按钮以关闭网络浏览器。
- **3** 使用 SSL 连接显示网络浏览器。
- **4** 确认可以进行SSL连接后,将SSL功能设置为[启 用 ]。

### 提示

如果在检查连接时 SSL 连接失败,可以选择 [ 启用 (允许某些客户端 HTTP 连接) ],以使用 HTTP 连 接进行连接。使用 HTTP 连接检查 [SSL] 选项卡上 的设置,然后再次检查 SSL 连接。

### **[** 证书选项 **]**

选择证书安装模式。

- **[** 使用外部证书 **]**:此模式使用 CA 颁发的证书 (包括私钥信息)。支持 PKCS # 12 和 PEM 证 书格式。
- **[** 使用自签名证书 (测试用) **]**:此模式使用如 ["生成自签名证书"\(第](#page-14-1) 15 页)中所述生成的 证书和私钥对。与证书对应的私钥信息存储在 本机内。

您不需要安装外部证书,但由于以下原因,无 法验证其存在性 (SSL 功能之一)。

- 自签名使用本机生成的私钥。
- 为可分辨的名称 (通用名称等)设置预配置 值。

• 此证书不是由客户系统信任的 CA 颁发的。 出于安全考虑,我们建议仅在没有问题且不需 要考虑整体安全性时使用此证书,例如测试。

### 注意

### • 选择 [ 使用自签名证书(测试用) ] 时, 通过网络 浏览器启动 SSL 连接时会显示安全警报。

• 视本机中安装的证书类型而定,可能无法进行 SSL 连接。

### 导入证书

单击设置画面右下角的 [ 浏览 ] 按钮, 然后选择证 书。单击文件选择对话框中的 [ 确认 ] 按钮, 将所 选文件导入本机。

### 注意

- 如果所选文件不是证书或者导入证书的格式不被 允许,则导入过程无效。
- 在软件版本 2.00 和更高版本中,下列不安全证书 将被禁用。
	- 私钥为 1024 位或更小的证书
	- 使用弱算法的证书, 如 MD5/SHA1

#### <span id="page-14-1"></span>生成自签名证书

在 [ 证书选项 ] 中选择 [ 使用自签名证书 (测试 用) ] 时,必须生成自签名证书。 单击 [ 生成 ] 按钮以在本机中生成自签名证书。 生成自签名证书后再次单击 [ 生成 ] 按钮, 将更新 存储在本机中的自签名证书。

### 注意

- 在执行此操作之前,务必在本机上设置日期和时 间。如果未正确设置日期和时间,则可能无法使 用网络浏览器连接到本机。
- 在单击[生成]按钮生成自签名证书之前,请在[证 书选项 ] 中选择 [ 使用自签名证书 (测试用) ], 然后单击 [ 确认 ] 按钮。

### 显示证书内容

在本机中正确配置证书后,证书中的信息将显示在 [ 状态 ]、 [ 发行者 DN]、 [ 主题 DN]、 [ 有效期间 ] 和 [ 扩展密钥用法 ] 中。

### **[** 状态 **]**

显示证书的状态是有效还是无效。显示以下状态类 型。

**[有效 ]**: 证书已正确存储和配置。

**[无效 ]:**证书未正确存储和配置。如果无效,可能 原因如下:

- 选择了 [ 使用外部证书 ],但未正确指定证书中 包含的私钥密码。
- 选择了 [ 使用外部证书 ], 但证书中包含的私钥 未加密。或者指定了私钥密码,但未加密。
- 选择了 [ 使用外部证书 ], 但证书中不包含所需 的私钥。
- 选择了 [ 使用自签名证书(测试用)],但尚未 生成自签名证书。

### 注意

当要导入的证书是 PKCS # 12 格式且未正确指定 私钥密码时,[ 发行者 DN]、[ 主题 DN]、[ 有效期 间 1 和 [ 扩展密钥用法 ] 字段中会显示 "<Put correct private key password>"。指定正确的私钥密 码。

#### 删除导入的证书或自签名证书

单击设置画面中的 [ 删除 ] 按钮, 以删除导入的证 书或自签名证书。

### 指定私钥密码

在 [ 私钥密码 ] 中输入证书中包含的私钥的密码, 最多 50 个字符。仅当 [ 证书选项 ] 设置为 [ 使用外 部证书 1 时才支持输入。

如果证书中包含的私钥未加密,请将此参数的字段 留空。

要输入私钥密码,单击 [ 重设 ] 按钮并输入密码。

### 注意

如果要在单击 [ 重设 ] 按钮后取消更改私钥密码, 请单击画面底部的 [ 取消 ] 按钮。请注意,单击 [ 取 消 ] 按钮也会将 [SSL] 选项卡上的所有其他设置项 恢复为之前的设置。

### <span id="page-15-0"></span>**[Referer]** 选项卡

使用 [Referer] 选项卡配置 Referer 检查功能。 "Referer 检查"是从外部源访问本机时,检查请求 访问的网页是否合法的一种功能。如果无法确认网 页是否合法,则会拒绝访问。

如果要从非本机提供的网页访问本机,请在此选项 卡上注册托管网页的主机名称和端口号。

![](_page_15_Picture_480.jpeg)

#### 启用 **Referer** 检查

在 [Referer 检查 ] 中选择 [ 已启用 ]。启用 Referer 检查后,可以配置以下项目。

- **[** 编号 **1]** 到 **[** 编号 **10]**:将未经 Referer 检查的主机 注册为例外表。
- **[** 主机名称 **]**:输入要在例外表中注册的托管网页的 计算机主机名称或 IP 地址。
- **[** 端口号 **]**:输入要在例外表中注册的托管网页的计 算机端口号。
- **[** 重设 **]**:重设例外设置。

## <span id="page-16-0"></span>流媒体

用于配置流媒体。

此画面包含 [ 流媒体 ] 和 [ 编解码器 ] 选项卡。

### 注意

本机采用的流媒体功能在流媒体期间容易受到第三 方访问刘流媒体数据的影响。为确保流媒体数据的 机密性,建议您在封闭网络内连接本机和流媒体数 据接收器, 或咨询具有专业知识的组织。

### <span id="page-16-1"></span>**[** 流媒体 **]** 选项卡

使用 [ 流媒体 ] 选项卡配置与流媒体有关的设置。

![](_page_16_Picture_654.jpeg)

#### 启用流媒体

在 [RTSP 服务器 ] 中选择 [ 已启用 ]。启用流媒体 功能后,可以配置以下项目。

### **[** 单播流 **]**

设置每个端口的 H.264 视频数据和 AAC 音频数据 通信端口号。

### 注意

为视频端口号和音频端口号指定不同编号。

### **[RTSP** 视频端口号 **1]**、 **[RTSP** 视频端口号 **2]**:为

RTSP 单播流指定 H.264 视频数据通信端口号。 指定 1024 至 65534 范围内的一个偶数。默认设 置为 51000 和 53000。

通过递增此处指定的端口获得的奇数端口可用 于数据通信和视频控制。

此外,当存在多个同步会话时,从此处指定的 编号开始,会为每个会话使用不同的端口号。 [ 编解码器 ] 选项卡中的 [ 流媒体输出 1] 和 [ 流 媒体输出 2] 设置分别对应 [RTSP 视频端口号 1] 和 [RTSP 视频端口号 2]。

**[RTSP** 音频端口号 **1]**、 **[RTSP** 音频端口号 **2]**:为 RTSP 单播流指定 AAC 音频数据通信端口号。 指定 1024 至 65534 范围内的一个偶数。默认设

置为 57000 和 58000。 通过递增此处指定的端口获得的奇数端口可用 于数据通信和音频控制。 此外,当存在多个同步会话时,从此处指定的 编号开始,会为每个会话使用不同的端口号。 [ 编解码器 ] 选项卡中的 [ 流媒体输出 1] 和 [ 流 媒体输出 2] 设置分别对应 [RTSP 音频端口号 1] 和 [RTSP 音频端口号 2]。

**[RTSP 设置 ]:** 配置 [ 单播流 ] 中未包含的 RTSP 设置。

**[RTSP** 认证 **]**

设置是否使用 RTSP 认证作为用户身份认证。

- **[RTSP 端口号 ]:** 设置将用于 RTSP 流媒体的端口 号。默认设置为 554。设置更改后, RTSP 服务 器会重启。
- **[RTSP** 超时 **]**:指定在 RTSP 会话中 "保持活动状 态"请求的超时值。可以在 0 秒至 600 秒之间 指定一个超时值。当指定 0 秒时, "保持活动 状态"请求不会发生超时。

### <span id="page-16-2"></span>**[** 编解码器 **]** 选项卡

使用 [ 编解码器 ] 选项卡配置与编解码器有关的设 置。

![](_page_16_Picture_655.jpeg)

- **[** 流媒体输出 **1]**、 **[** 流媒体输出 **2]**:选择流媒体输 出的内容 ([HDMI 输出 1] 或 [HDMI 输出 2])。
- **[** 影像尺寸 **1]**、 **[** 影像尺寸 **2]**:选择从摄像机进行 流媒体操作的影像尺寸。
- **[H264** 配置文件 **1]**、 **[H264** 配置文件 **2]**:选择 H.264 编解码器视频配置文件 ([high]、 [main] 或 [baseline])。视频压缩效率按照 [high]、 [main] 和 [baseline] 的顺序增加。某些配置文件 方法可能无法正确处理,具体视系统而定。请 选择您的系统使用的方法。
- **[** 帧频 **1]**、 **[** 帧频 **2]**:指定视频帧频。值表示每秒 串流的帧数 (fps)。
- **[I** 图像间隔 **1]**、 **[I** 图像间隔 **2]**:设置 I 图像插入间 隔,单位为秒。
- **[ 比特率压缩模式 1]、 [ 比特率压缩模式 2]:**在当 前软件版本中设为 CBR (固定),无法更改。
- **[** 比特率 **1]**、 **[** 比特率 **2]**:可以为每个视频流媒体 线路设置比特率。通过将比特率设为较高值, 可支持高质量的视频流媒体。
- **[** 音频比特率 **1]**、 **[** 音频比特率 **2]**:要强调数据容 量,请选择 [128kbps]。要强调音频质量,请选 择 [256kbps]。此设置对 HDMI 输出中嵌入的音 频信号没有影响。

## <span id="page-17-2"></span><span id="page-17-0"></span>许可证

需要配置许可证才能激活本机的选项功能。 此画面包含 [ 许可证 ] 和 [ 历史记录 ] 选项卡。

### <span id="page-17-3"></span><span id="page-17-1"></span>**[** 许可证 **]** 选项卡

![](_page_17_Picture_257.jpeg)

#### **[** 已安装的许可证 **]**

在列表视图中显示已安装许可证的选项功能名称、 状态、安装日期和时间以及有效期。

### **[** 激活预安装许可证 **]**

单击 [ 激活 ] 按钮以激活本机上的预安装许可证。 选择要激活的预安装许可证并将其激活,以在限定 时间内使用选项功能。

### 注意

- 重启本机后,与激活的预安装许可证对应的选项 功能也会启用。
- 无论本机何时重启,激活后都会立即开始有效期 倒计时。
- 预安装许可证的有效期为 60 天。

### **[** 管理许可证 **]**

显示许可证的唯一设备 ID 和状态。

### 购买许可证并启用选项功能

您可以通过购买和安装许可证来使用选项功能。在 执行此步骤之前,请购买许可证,然后获取购买代 码。

### 注意

有关购买许可证的详细信息,请联系您的经销商。

执行本机设置画面中的步骤 **1** 和 **3**。在步骤中 **2** 中,从计算机的网络浏览器访问指定站点,并按照 画面上显示的说明操作。

### **1** 访问要使用选项功能的设备,并检查设置画面 的 [ 许可证 ] 选项卡上的 [ 唯一设备 ID]。

- **2** 从计算机的网络浏览器访问 "升级和许可证管 理套件"。
	- 网址:<https://ulms.sony.net>
	- **2-1** 按照画面上显示的说明注册许可证购买代 码,然后输入在步骤 **1** 中获取的唯一设备 ID。
	- **2-2** 下载已颁发的许可证文件 (安装密钥  $'RO$   $LIC.DAT"$ ).
- **3** 在设置画面上执行以下操作。
	- **3-1** 单击[许可证]选项卡上的[上传]按钮,然后 选择步骤 **2-2** 中下载的许可证文件 (安装 密钥"RQ\_LIC.DAT")。
	- **3-2** 单击文件选择对话框中的[确认]按钮,将文 件导入本机。
	- **3-3** 单击 [ 安装 ] 按钮以安装许可证。
	- **3-4** 重启本机。

### 注意

- 本机重启后,与已安装许可证对应的选项功能也 会启用。
- 唯一设备 ID 和许可证文件链接在一起。获取许可 证文件时,请始终输入将使用选项功能的设备的 唯一设备 ID。
- 如果用于获取许可证文件的唯一设备 ID 和导入许 可证文件的设备的唯一设备 ID 不同,则无法正 确安装许可证。

### <span id="page-18-0"></span>**[** 历史记录 **]** 选项卡

![](_page_18_Picture_402.jpeg)

显示已安装许可证的日志。您可以检查每个许可证 的选项功能名称、许可证类型以及安装日期和时 间。

## <span id="page-18-3"></span><span id="page-18-1"></span>系统

用于配置本机的基本系统设置。

画面包含 [ 设备信息 ]、 [ 日期 / 时间 ]、 [ 重置 ]、 [ 更新 ]、 [EULA] 和 [ 软件 ] 选项卡。

### <span id="page-18-2"></span>**[** 设备信息 **]** 选项卡

![](_page_18_Picture_403.jpeg)

### **[** 昵称 **]**

显示使用 RM-IP Setup Tool 配置的设备的名称。

### **[** 型号 **]**

显示本机的型号。

### **[** 序列号 **]**

显示本机的序列号。

### **[** 软件版本 **]**

显示本机的软件版本。

### **[** 语言 **(Language)]**

指定画面的显示语言。您可以选择 [ 日语 ]、 [ 英语 ] 或 [ 中文 ]。

### **[** 链接至操作手册 **]**

单击链接以显示 "使用说明书"(本文档)。

### 下载维护日志

可以将设备信息下载为维护日志,以便用于维护。 勾选 [ 我同意允许设备下载维护日志。] 以启用 [ 下 载 1 按钮。 单击 [ 下载 ] 按钮, 然后按照显示的对话框中的说 明,选择文件夹并保存本机的维护日志。

### <span id="page-19-0"></span>**[** 日期 **/** 时间 **]** 选项卡

![](_page_19_Picture_1.jpeg)

### **[** 当前日期 **/** 时间 **]**

显示本机的设置日期和时间。

### 注意

购买时设置的日期和时间可能不准确。始终检查设 置。

### **[** 计算机时钟 **]**

显示正在使用的计算机的日期和时间。

### **[** 日期 **/** 时间格式 **]**

选择要显示的日期和时间格式。 可以选择 [ 年 - 月 - 日 时 : 分 : 秒 ]、[ 月 - 日 - 年 时 : 分 : 秒 ] 或 [ 日 - 月 - 年 时 : 分 : 秒 ]。

#### **[** 时间设定 **]**

选择设置日期和时间的方法。

- **[ 保持当前设定 ]**: 选择此项可保留本机的日期和时 间的当前设定。
- **[** 与计算机同步 **]**:选择此项可将本机的日期和时间 与计算机的日期和时间同步。
- **[** 手动设定 **]**:选择此项可手动设置本机的日期和时 间。在 [ 当前日期 / 时间 ] 字段中指定一个值。
- **[** 与 **NTP** 同步 **]**:选择此项可将本机的日期和时间 与时间服务器的 NTP (网络时间协议)服务器 同步。如果选择 [ 与 NTP 同步 ], 请指定 NTP 服务器。

#### **[NTP** 服务器 **]**

使用输入的 NTP 服务器地址进行同步。

#### **[** 时区 **]**

设置安装了本机的区域相对于格林威治标准时间的 时区。

### 注意

如果 [ 时区 ] 中选择的时区和计算机的时区不同, 则会在本机上设置反映时区差异的日期和时间。

#### 根据夏令时变化自动调节时钟

勾选 [ 根据夏令时变化自动调节时钟 ], 以自动调 整所选时区的夏令时 (夏季时间)。

### <span id="page-19-1"></span>**[** 重置 **]** 选项卡

![](_page_19_Picture_606.jpeg)

### **[** 重启 **]**

如果要重启本机,请单击 [ 重启 ] 按钮。在显示的 确认对话框中单击 [ 确认 ] 按钮以重启本机。

### **[** 关闭电源 **]**

如果要关闭本机,请单击 [ 关闭电源 ] 按钮。在显 示的确认对话框中单击 [ 确认 ] 按钮以关闭本机。 如果要再次打开本机,请按本机上的 POWER 按 钮。

#### <span id="page-19-4"></span>**[** 恢复出厂设置 **]**

如果要将本机重置为出厂默认设置,请使用此选 项。单击 [ 恢复出厂设置 ] 按钮, 然后在显示的确 认对话框中单击 [ 确认 ] 按钮, 将设置重置为出厂 默认设置并重启本机。 可以使用本机上的按钮,将本机重置为出厂默认设 [置 \(第](#page-4-1) 5 页)。

### 保留网络设置

将本机重置为出厂默认设置时,勾选 [ 保留当前网 络设置 ] 可仅保留当前网络设置。在 [ 网络 ] 和 [ 安 全 ] 页面中配置相应项目。

### 注意

- 即使执行了恢复出厂设置,也会保留与选项功能 许可证相关的信息。
- 为保护客户信息,在将本机出借或转让给他人以 及处理本机时,请将本机的设置重置为出厂设 置。

### <span id="page-19-2"></span>**[** 更新 **]** 选项卡

![](_page_19_Figure_38.jpeg)

使用此选项卡以检查和更新本机的软件版本。

#### 更新软件

单击 [ 浏览 ] 按钮, 选择固件更新文件, 然后单击 [ 运行 ] 按钮。 本机即会自动重启,并执行更新。

### <span id="page-19-3"></span>**[EULA]** 选项卡

显示 EULA (最终用户许可协议)。

## <span id="page-20-0"></span>**[** 软件 **]** 选项卡

显示本机使用的软件许可证。

### <span id="page-21-4"></span><span id="page-21-0"></span>应用程序设置和操作

### 注意

在配置或运行应用程序之前,必须启用选项功能。 要启用选项功能,必须激活预安装许可证或购买并 安装许可证。有关详细信息,请参阅 "[ [许可证](#page-17-3) ] [选项卡"\(第](#page-17-3) 18 页)。

## <span id="page-21-1"></span>配置应用程序

运行应用程序之前,请配置应用程序设置。此配置 由管理员执行。

### 注意

在配置应用程序之前,请连接本机和外部设备。在 配置或运行应用程序时断开并重新连接 HDMI 电 缆,打开 / 关闭 HDMI 设备或切换视频信号,可能 妨碍成功配置设置或对本机的视频输出产生负面影 响。

- **1** 从网络浏览器访问本机。 有关访问本机的详细信息,请参[阅 "从网络浏](#page-7-3) [览器访问本机"\(第](#page-7-3) 8 页)。
- **2** 从 [ 应用程序 ] 中选择要配置的应用程序。

### **3** 单击 [ 设置 ] 按钮。

应用程序启动,并显示应用程序的设置画面。

![](_page_21_Figure_11.jpeg)

### <span id="page-21-2"></span>常见应用程序设置操作

可以使用画面上显示的设置向导帮助指南,配置应 用程序。

按 [ 下一页 ] 按钮移动到设置向导的下一个画面, 或按 [ 返回 ] 按钮返回上一个画面。单击 [ 完成 ] 按钮以完成配置。

![](_page_21_Picture_15.jpeg)

### <span id="page-21-3"></span>运行应用程序

配置应用程序后,单击应用程序画面上的 [ 运行 ] 按钮以运行该应用程序。

### 退出应用程序

配置或运行应用程序时,单击画面左上角的 [<] 或 关闭本机。

![](_page_21_Picture_20.jpeg)

### 提示

如果在应用程序运行时关闭本机,则下次访问本机 时会自动重启该应用程序。

## <span id="page-22-0"></span>手写提取应用程序

此应用程序可实时识别和提取在白板或黑板上绘制 的文本和图表,并进行渲染,使其可以出现在扬声 器前面。

### 注意

在配置或运行 "手写提取"应用程序之前,必须启 用 "手写提取" 选项功能。激活相应的预安装许可 证,或购买并安装许可证。

### <span id="page-22-1"></span>安装前准备

- **1** 将摄像机连接到 HDMI IN 1 接口,然后将要向其 输出提取图像的设备连接到 HDMI OUT 1 接 口。
- **2** 打开摄像机和外围设备。

### 注意

- 调整连接到 HDMI IN 1 接口的摄像机的位置和视 角,使黑板或白板适合摄像机的视角。
- 手动调整连接到 HDMI IN 1 接口的远程摄像机的 焦点,以便聚焦待提取的黑板或白板的整个视 图。根据使用环境手动调整白平衡和曝光。
- 将在[输入/输出] [\(第](#page-10-3)11页)中配置的远程摄像机 连接到 HDMI IN 1 接口并正确配置后, 根据应用 程序运行时的使用环境,可以通过本机调整摄像 机的白平衡和曝光。

### <span id="page-22-2"></span>配置手写提取应用程序

1 从 [ 应用程序 ] 中选择 [ 手写提取 ]。

### **2** 单击 [ 设置 ] 按钮。

出现设置画面。画面上显示连接到 HDMI IN 1 接口的摄像机的图像预览。

### 注意

如果未显示摄像机图像,则可能是摄像机连接 或设置有问题。请再次检查连接和设置。

### **3** 配置以下设置。

![](_page_22_Picture_18.jpeg)

#### 提取范围

移动预览画面上显示的四个蓝色圆形,选择要 提取的目标区域 (黑板或白板)。注意不要选 择与板上书写无关的黑板或白板部分,例如框 架。

### 板的颜色

选择要提取的板的类型。 **[** 白 **]**:用于书写的白色表面,例如白板 **[** 黑 **]**:用于书写的黑暗表面,例如黑板

#### 文本颜色

选择如何显示黑板上书写的非白色文本的提取 结果。

仅当板的颜色设置为 [ 黑色 ] 时才启用此设置。

- **[** 彩色 **]**:黑板上的白色文本输出为黑色文本, 黑板上的非白色文本在提取结果中以彩色输 出。
- **[** 黑白 **]**:白色文本和非白色文本在提取结果中 都输出为黑色文本。

### 重叠模式

选择在提取手写内容时是否在输出中的书写内 容上叠加人物的图像。

可以使用 [ 显示人 ] 复选框更改重叠模式。清 除该复选框后,仅提取手写内容。

选中 **[** 显示人 **]** 时:叠加在提取手写内容的同 时书写的人物的图像。

![](_page_22_Figure_32.jpeg)

![](_page_22_Figure_33.jpeg)

![](_page_22_Figure_34.jpeg)

### 人的透明度

当重叠模式设置为 [ 显示人 ] 时, 通过向左 / 向 右滑动滑块来设置要叠加的人的透明度。

**4** 完成操作后,单击 [ 下一页 ] 按钮。

### **5** 设置输出图像。

![](_page_23_Picture_1.jpeg)

如果您不仅要捕获提取范围,还要捕获人,则 必须扩大输出范围,使提取范围保持在中心位 置。

输出范围在预览画面上以蓝框显示。向左 / 向 右移动滑块以更改输出范围,并使提取范围位 于中心位置。

当重叠模式设置为 [ 显示人 ] 时, 启用此设置。

**6** 完成操作后,单击 [ 完成 ] 按钮。 设置保存在本机中。

### <span id="page-23-0"></span>运行手写提取应用程序

运行此应用程序,以从输入视频中提取指定画板区 域中的文本和绘图,然后输出提取的视频。

- 1 从 [ 应用程序 ] 中选择 [ 手写提取 ]。
- **2** 单击 [ 运行 ] 按钮。

出现运行画面。 可以在应用程序运行时检查使用预览图像输出 的视频。

![](_page_23_Picture_11.jpeg)

应用程序运行状态

您可以单击画面右上角的快照按钮,将提取的 图像 (人物未重叠的图像)下载为图像文件。 当应用程序运行时,可以在画面右下角查看应 用程序的运行状态。

- **[侦测到手写内容 ]:** 正在提取画板上的内容。 **[** 正在尝试侦测手写内容 **]**:目前无法成功提
	- 取。将提取结果重置为当前时间,然后重新 开始提取。

您可以单击画面右上角的快照按钮,将提取 的图像下载为图像文件。

### 注意

- 由于提取预处理,在启动应用程序后可能无法立 即开始提取。
- 运行时,您可以更改重叠模式和人物的透明度。 但是,更改不会保存在设置中。
- 在提取期间,如果环境发生变化 (例如房间亮度 改变),提取可能不成功。
- 视输入图像的分辨率而定,提取可能不成功。

## <span id="page-24-0"></span>**PTZ** 自动跟踪应用程序

此应用程序可跟踪正在移动的目标,并自动移动远 程摄像机以在拍摄时保持最佳构图。

### 注意

在配置或运行 PTZ 自动跟踪应用程序之前,必须 启用 PTZ 自动跟踪选项功能。激活相应的预安装 许可证, 或购买并安装许可证。

### <span id="page-24-1"></span>安装前准备

**1** 将摄像机连接到 HDMI IN 1 接口,然后将要向其 输出跟踪图像的设备连接到 HDMI OUT 1 接 口。

将本机和远程摄像机接入网络,以便它们可以 使用 VISCA over IP 进行通信,从而通过本机控 制摄像机。使用网络连接进行连接,[如 "系统](#page-5-1) [配置"\(第](#page-5-1) 6 页)中所示。

**2** 打开摄像机和外围设备。

### 注意

- 必须事先配置要连接的远程摄像机的设置, 如 "输入/[输出"\(第](#page-10-3) 11 页)中所述。
- 建议事先将远程摄像机的聚焦、白平衡和曝 光设置为 "自动"。
- 远程摄像机的变焦功能仅使用光学变焦范围。
- 当运行应用程序时,可能会从本机更改远程 摄像机设置。
- PTZ自动跟踪应用程序支持以下Sony远程摄像 机。

BRC-X1000、BRC-H800、BRC-H780、BRC-X400、 BRC-X401、 SRG-X400、 SRG-201M2、SRG-360SHE、SRG-280SHE、SRG- $300H^{1}$ , SRG-301H, SRG-X120, SRG-HD1M2、 SRG-120DH、 SRG-121DH ---- -<br>1)带有某些序列号的 SRG-300H 设备可能无法运行。 有关详细信息,请联系您的经销商。

• 有关其他支持的远程摄像机的详细信息,请 联系您的经销商。

### <span id="page-24-2"></span>配置 **PTZ** 自动跟踪应用程序

- **1** 从 [ 应用程序 ] 中选择 [PTZ 自动跟踪 ]。
- **2** 单击 [ 设置 ] 按钮。

出现设置画面。画面上显示连接到 HDMI IN 1 接口的摄像机的图像预览。

### 注意

如果未显示摄像机图像,则可能是摄像机连接 或设置有问题。请再次检查连接和设置。

摄像机 PTZ (平移、倾斜、变焦)操作 可以在以下每个设置画面上控制摄像机的 PTZ 移动。控件对所有画面都是通用的,但根据设 置, PTZ 操作可能会显示为灰色。

![](_page_24_Picture_23.jpeg)

变焦控制

平移和倾斜控制

**3** 配置以下设置。

![](_page_24_Picture_27.jpeg)

#### 跟踪模式

选择用于自动跟踪的跟踪模式。

**[ 自由对象平移跟踪 ]**: 跟踪在黑板或画面前方 向左 / 右移动的人。

**[固定区域平移跟踪 ]:** 跟踪在黑板或画面前方 向左 / 右移动的人,同时优先将写字板内容 保持在视野内。

### 失真校正

如果在平移时,由于远程摄像机位置、房间大 小或其他设置条件导致画面移动未保持水平, 请启用 [ 纠正失真 ] 以使画面运动保持水平。

### 注意

要应用适当的校正,请在步骤 **5** 中为摄像机位 置设置适当的值。

### **4** 完成操作后,单击 [ 下一页 ] 按钮。

**5** 配置以下设置。

![](_page_25_Picture_1.jpeg)

#### 跟踪对象大小

选择要在跟踪期间保留在图像内的对象大小。 当跟踪模式设置为 [ 自由对象平移跟踪 ] 时, 可以配置此项。当跟踪模式设置为 [ 固定区域 平移跟踪 1 时, 不会显示此项。

**[全身 ]**: 在图像中保持要跟踪的人的全身。 **[ 上半身 ]:** 在图像中保持要跟踪的人的上半 身。

### 摄像机位置

设置远程摄像机到黑板或画面的距离,人脚到 黑板或画面的高度以及补偿。

- **[** 深度 **]**:指定从远程摄像机到黑板或画面的水 平距离 (请参阅下图中的 "Depth"尺 寸)。
- **[** 高度 **]**:指定要跟踪的人的脚到远程摄像机的 垂直距离 (请参阅下图中的 "Height"尺 寸)。
- **[** 补偿 **]**:指定当远程摄像机前进方向 (0°平 移角度方向)与黑板或画面的垂直线成一定 角度时的水平补偿距离 (请参阅下图中的 "Offset"尺寸)。

![](_page_25_Picture_10.jpeg)

### 提示

- 假设要跟踪的人在黑板或画面前方移动。
- 输入值时,选择深度、高度和补偿的单位。
- 当远程摄像机前进方向 (0°平移角度方向) 与黑板或画面的垂直线平行 (相对位置) 时,水平补偿距离为 0。
- 当跟踪模式设置为[自由对象平移跟踪]时,本 机会自动控制远程摄像机的变焦位置,并确 定变焦方向的视角。

**6** 完成操作后,单击 [ 下一页 ] 按钮。

**7** 配置以下设置。

![](_page_25_Picture_18.jpeg)

### 初始位置

使用 PTZ 控件操作远程摄像机,以移动到将开 始侦测到人的摄像机位置 (初始位置)。跟踪 操作从初始位置开始。

### 注意

当跟踪模式设置为 [ 固定区域平移跟踪 ] 时, 无法设置恢复位置 [\(第](#page-26-0)27页), 因此考虑在跟 踪期间将写字板的区域限制在图像范围内时, 设置初始位置。此外,当考虑将侦测区域限制 在步骤 **9** 中设置的初始位置内时,设置初始位 置。

### **8** 完成操作后,单击 [ 下一页 ] 按钮。

### **9** 配置以下设置。

![](_page_25_Picture_25.jpeg)

### 侦测区域

移动预览画面上显示的四个蓝色圆形以标记侦 测区域,以便在初始位置内进行跟踪。 当有人进入此区域时,将会被跟踪。

#### 灵敏度

设置当要跟踪的人开始移动时的跟踪响应灵敏 度。

- **[** 标准 **]**:以标准灵敏度响应。
- **[** 灵敏 **]**:以高于 [ 标准 ] 设置的灵敏度响应。

#### 自动启动跟踪

勾选 [ 自动启动跟踪 ],以便在初始位置侦测区 域侦测到有人时自动开始跟踪。如果要手动开 始跟踪,请将复选框留空。 此外, 始终设置 [ 跟踪启动时间 ] 以进行自动 跟踪。

跟踪启动时间

当一个人被连续捕捉的持续时间超过 [ 跟踪启 动时间 ] 中设置的时间时, 开始自动跟踪。

**10** 完成操作后,单击 [ 下一页 ] 按钮。

### **11** 配置以下设置。

![](_page_26_Picture_4.jpeg)

### 遮罩

设置遮罩区域,防止在跟踪期间错误侦测除跟 踪人员之外的对象。

根据需要移动预览画面上显示的四个灰色圆

形,调整高度,以便在跟踪期间有效缩小侦测 区域。

在跟踪期间,遮罩区域被排除在侦测目标之 外。

### 注意

遮罩区域不得覆盖为初始位置侦测区域指定的 区域。

### **12** 完成操作后,单击 [ 下一页 ] 按钮。

### **13** 配置以下设置。

![](_page_26_Picture_14.jpeg)

#### **PTZ** 限制

指定在跟踪期间摄像机的平移操作范围。如果 未指定范围或指定范围无效,本机会自动设置 平移操作的范围。

当跟踪模式设置为 [ 自由对象平移跟踪 ] 时, 可以配置此项。当跟踪模式设置为 [ 固定区域 平移跟踪 1 时,不可配置此项。

**14** 完成操作后,单击 [ 下一页 ] 按钮。

### **15** 配置以下设置。

### 当跟踪模式设置为 **[** 自由对象平移跟踪 **]** 时

![](_page_26_Picture_21.jpeg)

### <span id="page-26-0"></span>恢复位置

使用 PTZ 控件设置摄像机位置,将摄像机移动 到人员不再可见且跟踪期间丢失跟踪时恢复侦 测的位置。

当跟踪模式设置为 [ 自由对象平移跟踪 ] 时, 可以配置此项。当跟踪模式设置为 [ 固定区域 平移跟踪 1时,不可配置此项。

跟踪丢失后,摄像机将移动至恢复位置并重新 开始侦测。重新侦测后,当一个人被连续捕捉 的持续时间超过 [ 跟踪启动时间 ] 中设置的时 间时,跟踪会自动重启。

### 注意

建议您将用于恢复位置的摄像机视角设置为比 初始位置稍宽,但视配置的位置而定,重新侦 测和跟踪可能无法正确启动。

### 跟踪丢失的等待时间

设置从被跟踪人员不再可见到跟踪被视为已丢 失的等待时间。 当跟踪模式设置为 [ 自由对象平移跟踪 ] 时, 可以配置此项。当跟踪模式设置为 [ 固定区域 平移跟踪 1 时,不可配置此项。

### 当跟踪模式设置为 **[** 固定区域平移跟踪 **]** 时

![](_page_26_Picture_31.jpeg)

#### 写字板限制

当跟踪模式设置为 [ 固定区域平移跟踪 ] 时, 当人在黑板或画面前方向左 / 右移动时会被跟 踪,同时优先将写字板内容保持在视野内。 移动预览画面上显示的四个蓝色圆形以设置写 字板限制,定义平移时要在画面上保留的捕捉 区域。

### **16** 完成操作后,单击 [ 完成 ] 按钮。 设置保存在本机中。

### <span id="page-27-0"></span>运行 **PTZ** 自动跟踪应用程序

运行此应用程序,根据摄像机设置跟踪摄像机捕捉 的人员,并输出跟踪图像。

### **1** 从 [ 应用程序 ] 中选择 [PTZ 自动跟踪 ]。

### **2** 单击 [ 运行 ] 按钮。

出现运行画面。 可以在应用程序运行时检查使用预览图像输出 的视频。

![](_page_27_Picture_5.jpeg)

当应用程序运行时,可以在画面右下角查看应 用程序的运行状态。

- **[** 正在侦测 **]**:在初始位置侦测到人。面部框架 附着在人身上。
- [点击目标面部 ]: 在此状态下, 可以手动选择 要跟踪的人物的面部框架。选择一个面部框 架。
- **[** 正在跟踪 **]**:侦测到人且正在跟踪。
- **[** 目标丢失 **]**:被跟踪的人不再可见,跟踪已丢 失。如果跟踪模式设置为 [ 自由对象平移跟 踪 1. 摄像机将移至恢复位置并重新开始侦 测。

### 手动开始跟踪

禁用 [ 自动启动跟踪 ] 时, 必须在应用程序处于 [ 点 击目标面部 ] 状态时手动选择要跟踪的人。 启用 [ 自动启动跟踪 ] 后,还可以在应用程序处于 [ 正在侦测 ] 状态时选择一个人,在正常启动跟踪 之前,手动开始跟踪该人员。

在任一情况下,选择显示的面部框架以选择目标。

![](_page_27_Figure_14.jpeg)

### 返回到初始位置

跟踪一个人偶尔可能不会成功,具体取决于他们的 动作或衣服。当本机无法再正确跟踪时,本机会自

动尝试重新侦测某个人。也可以单击 [ 重设摄像机 ] 按钮,从初始位置重新开始跟踪侦测。

## <span id="page-28-0"></span>姿势感应放大应用程序

此应用程序可解释视频中人物的特定姿势,并自动 放大相应区域。您可以实时显示两幅图像 (广角视 图和缩放视图)。

当一个人从就座位置站立时会触发该功能。应用程 序以电子方式放大人物周围的区域 (特写)并输出 放大图像。当人坐下时,触发该功能,取消缩放, 图像返回到先前的状态。原始图像也可以与缩放图 像同时输出。

### 注意

在配置或运行姿势感应放大应用程序之前,必须启 用姿势感应放大选项功能。激活相应的预安装许可 证,或购买并安装许可证。

### <span id="page-28-1"></span>安装前准备

**1** 将摄像机连接到 HDMI IN 1 接口,并将视频输出 设备连接到 HDMI OUT 1 和 HDMI OUT 2 接 口。

HDMI IN 1 接口上输入的视频在从 HDMI OUT 1 接口输出时不会有变化。自动放大的特写图 像会同时从 HDMI OUT 2 接口输出。将适当的 输出设备连接到每个输出。

**2** 打开摄像机和外围设备。

### 提示

- 预先确定并配置连接到HDMI IN 1接口的摄像机, 以便图像可捕获当人员站立或坐下时要侦测的区 域。
- 建议事先将连接到 HDMI IN 1 接口的摄像机的对 焦、白平衡和曝光设置为"自动"。
- 建议使用支持 4K (3840 × 2160) 输出的摄像机。

### <span id="page-28-2"></span>配置姿势感应放大应用程序

- 1 从 [ 应用程序 ] 中选择 [ 姿势感应放大 ]。
- **2** 单击 [ 设置 ] 按钮。 出现设置画面。画面上显示连接到 HDMI IN 1 接口的摄像机的图像预览。

### 注意

如果未显示摄像机图像,则可能是摄像机连接 或设置有问题。请再次检查连接和设置。

### **3** 配置以下设置。

![](_page_28_Picture_19.jpeg)

### 侦测区域

移动预览画面上显示的八个小的蓝色圆形和大 的蓝色圆形,以标记用于侦测站立和坐下触发 的初始位置侦测区域。

使侦测区域足够大,以便在站立时显示人的面 部。

### **[** 持续时间 **]**

设置图像缩放时的最大特写持续时间以响应站 立触发。如果未预先侦测到坐下触发,则在特 写持续时间结束时会自动取消变焦。

### 灵敏度

选择用于侦测站立和坐下姿势触发操作的灵敏 度。

**[** 弱 **]**:灵敏度弱于 [ 中 ]。 **[** 中 **]**:本机的标准灵敏度。 **[** 强 **]**:以高于 [ 中 ] 设置的灵敏度响应。

- 
- **4** 完成操作后,单击 [ 下一页 ] 按钮。

### **5** 设置侦测的最大和最小尺寸。

![](_page_28_Picture_31.jpeg)

设置人在站立时完全覆盖画面的最大尺寸和最 小尺寸。

移动预览画面上显示的四个蓝色圆形以标记最 大尺寸。移动预览画面上显示的四个紫色圆形 以标记最小尺寸。 这用于区分从摄像机查看站在前方附近的人与 站得更远处的人之间的尺寸差异。

**6** 完成操作后,单击 [ 完成 ] 按钮。 设置保存在本机中。

### <span id="page-29-0"></span>运行姿势感应放大应用程序

运行此应用程序以在人站立时自动触发变焦功能, 在人坐下时取消变焦。

- **1** 从 [ 应用程序 ] 中选择 [ 姿势感应放大 ]。
- **2** 单击画面上的 [ 运行 ] 按钮。

出现运行画面。 当变焦处于活动状态时,正常图像显示在右 侧,特写图像显示在左侧。

![](_page_29_Picture_8.jpeg)

### 注意

- 如果没有为摄像机捕捉的侦测区域图像正确设置 对焦或曝光,则特写操作可能无法正常使用。
- 根据侦测区域中人的密度、人的大小和人的着 装,特写操作可能无法正常使用。
- 根据来自摄像机的输入图像的分辨率和特写变焦 放大率,特写输出图像的分辨率可能会降低。

## <span id="page-29-1"></span>无幕布抠像应用程序

此应用程序允许您实时叠加 CG 效果,无需使用专 用的演播室。 您可以为图像背景选择图像或演示内容。

注意

- 配置或运行无幕布抠像应用程序之前,必须启用 无幕布抠像选项功能。激活相应的预安装许可 证,或购买并安装许可证。
- 根据拍摄环境,可能无法始终获得清晰的合成图 像。

### <span id="page-29-2"></span>安装前准备

- **1** 将摄像机连接到 HDMI IN 1 接口,将计算机或视 频设备连接到 HDMI IN 2 接口。
- **2** 将视频输出设备连接到 HDMI OUT 1 和 HDMI OUT 2 接口。 合成图像将输出到 HDMI OUT 1 和 HDMI OUT 2 接口。
- **3** 打开摄像机和外围设备。

### 注意

确保移动的对象 (如通过窗口可见的风扇、窗帘和 对象)不在连接到 HDMI IN 1 接口的摄像机的视角 范围内。

### 提示

- 预先检查连接到 HDMI IN 1 接口的摄像机的位置 和配置,以便视角捕获目标人物。
- 手动调整连接到HDMI IN 1接口的摄像机的对焦、 白平衡和曝光。
- 即使 HDMI IN 2 接口没有任何连接, 也可以使用 此功能。
- 可以在HDMI OUT 2 接口中输出左/右翻转的合成 图像,以便用户检查其移动情况。

### <span id="page-29-3"></span>配置无幕布抠像应用程序

- 1 在 [ 应用程序 ] 中选择 [ 无幕布抠像 ]。
- **2** 单击 [ 设置 ] 按钮。 出现设置画面。 画面中出现选择作为背景图像的图像。通过更 改 [ 输入 1 透明度 ] 设置, 可以在画面中显示 连接到 HDMI IN 1 接口的摄像机的图像预览。

### 注意

如果更改 [ 输入 1 透明度 ] 设置后未显示摄像 机图像,则可能是摄像机连接或设置有问题。 请再次检查连接和设置。

![](_page_30_Picture_443.jpeg)

- **3** 从下拉菜单中选择要作用背景的图像。 当选择 [HDMI 输入 2] 输入时, HDMI IN 2 接 口中输入的图像将变为背景。
- **4** 在 [ 输入 1 透明度 ] 中更改图像的透明度。
- **5** 调整连接到 HDMI IN 1 接口的摄像机的视角。
- **6** 勾选要设置的遮罩项目([ 遮罩 1] 至 [ 遮罩 4]), 将显示的蓝框拖到遮罩位置,然后拖曳四个蓝 色圆形以设置遮罩区域。 可以设置最多四个遮罩区域。

![](_page_30_Picture_7.jpeg)

### 注意

当连接到 HDMI IN 1 接口的摄像机捕捉到超出 人物移动范围的镜子、窗口等时,如果这些镜 子和窗口在视角内,请将其遮罩。遮罩区域内 的人物图像不会被合成。

**7** 完成操作后,单击 [ 下一页 ] 按钮。

### 出现下面的设置画面。

![](_page_30_Picture_12.jpeg)

- **8** 要以画中画模式显示HDMI IN 2接口中输入的图 像,请勾选 [ 包含演示 ( 输入 2) ]。
- **9** 移动蓝色圆形以更改画中画显示的尺寸,拖曳 蓝框调整位置。 单击 [ 重置 ] 按钮, 将画中画显示返回到为每 个背景确定的默认位置和尺寸。

### 提示

当背景设置到 HDMI IN 2 接口时, 无法在画中 画模式中显示 HDMI IN 2 接口的输入。

- 10 要显示徽标, 请勾选 [ 显示徽标 ]。 徽标图像会显示在输出图像的前面。
- **11** 移动紫色圆形以更改徽标图像的显示尺寸,拖 曳紫色框调整位置。 显示尺寸在保持其纵横比的同时会发生变化。

### <span id="page-30-1"></span>提示

- 本机只能存储一个徽标图像。要更改徽标图 像, 单击 [ 浏览 ] 按钮, 然后在显示的画面中 选择要注册为徽标图像的图像文件。 可以注册下列格式的图像文件。
	- 文件格式:PNG
	- 文件大小: 50 MB 或更小
	- 图像尺寸(H × V 像素):3840 × 2160(最 大)、 30 × 30 (最小) 支持在原始图像的 16 倍至 1/16 倍范围内缩 放。
- 徽标图像保存在本机中。若要删除它,请恢 复出厂设置 [\(第](#page-19-4) 20 页)。

### **12** 完成操作后,单击 [ 完成 ] 按钮。 设置保存在本机中。

### <span id="page-30-0"></span>运行无幕布抠像应用程序

运行此应用程序以创建 CG 合成图像,无需专用演 播室。

- **1** 在 [ 应用程序 ] 中选择 [ 无幕布抠像 ]。
- **2** 单击 [ 运行 ] 按钮。

出现运行画面。

![](_page_31_Picture_1.jpeg)

### 注意

单击 [ 运行 ] 按钮时, 确保图像中没有人物出 现。启动应用程序后,确保摄像机图像中仅出 现您希望包含在合成图像中的人物。

### **3** 根据需要执行下列操作。

- **[** 水平翻转 **]**:水平翻转 HDMI OUT 2 接口输出 和预览画面图像。
- **[** 显示输入 **1]**:仅在预览画面中显示 HDMI IN 1 接口中输入的图像。合成图像将从 HDMI OUT 1 和 HDMI OUT 2 接口输出。
- **[** 刷新背景 **]** 按钮:刷新背景信息。当提取了非 目标人物时,根据需要执行此操作。执行此 操作时,确保摄像机图像中没有人。

## <span id="page-31-0"></span>实时裁切应用程序

此应用程序通过实时裁切整个视图中的所需部分, 可同时从单个摄像机显示广角视图和裁切视图。追 踪区域提取功能包含可自动追踪和提取特定对象的 "追踪区域裁切"功能,以及提取指定区域的 "固 定区域裁切"功能。

### 提示

无需许可证即可使用固定区域裁切功能,但需要有 追踪区域裁切许可证才能使用追踪区域裁切功能。

### <span id="page-31-1"></span>安装前准备

**1** 将摄像机连接到 HDMI IN 1 接口,并将视频输出 设备连接到 HDMI OUT 1 和 HDMI OUT 2 接 口。 HDMI IN 1 接口上输入的视频在从 HDMI OUT 1 接口输出时不会有变化。裁切的图像会同时 从 HDMI OUT 2 接口输出。将适当的设备连接

### **2** 打开摄像机和外围设备。

到每个输出。

### 提示

- 预先确定并配置连接到HDMI IN 1接口的摄像机, 以便视野捕获要裁切的区域。
- 建议使用支持 4K (3840 × 2160) 输出的摄像机。

### <span id="page-31-2"></span>配置实时裁切应用程序

- 1 从 [ 应用程序 ] 中选择 [ 实时裁切 ]。
- **2** 单击 [ 设置 ] 按钮。 出现设置画面。画面上显示连接到 HDMI IN 1 接口的摄像机的图像预览。

### 注意

如果未显示摄像机图像,则可能是摄像机连接 或设置有问题。请再次检查连接和设置。

**3** 配置以下设置。

![](_page_31_Picture_24.jpeg)

### **[** 区域 **1]**

选择区域 1 的裁切处理模式 ([ 固定区域裁切 ] 或 [ 追踪区域裁切 ])。

### **[** 区域 **2]**

选择区域 2 的裁切处理模式 ([ 固定区域裁切 ] 或 [ 追踪区域裁切 ])。

### 注意

需要有追踪区域裁切许可证才能使用追踪区域 裁切功能。

**4** 完成操作后,单击 [ 下一页 ] 按钮。

### **5** 配置 [ 区域 1] 和 [ 区域 2] 设置。

如果在 [ 区域 1] 和 [ 区域 2] 中选择的裁切功能 相同,则一个区域的设置适用于两个区域。如 果设置不同,请单独配置设置。 [ 区域 1] 用蓝色框和角球区表示。 [ 区域 2] 用紫色框和角球区表示。

#### 当裁切处理模式为 **[** 固定区域裁切 **]** 时

![](_page_32_Picture_10.jpeg)

### 裁切区域位置

移动预览画面上显示的蓝色框或紫色框以指定 裁切位置。

#### 裁切区域大小

移动预览画面上显示的四个蓝色圆形或紫色圆 形以指定裁切区域的大小。

当区域 2 的裁切处理模式为 [ 追踪区域裁切 ] 时,单击 [ 下一页 ] 按钮并配置下面介绍的设 置。

### 当裁切处理模式为 **[** 追踪区域裁切 **]** 时

![](_page_32_Picture_17.jpeg)

### 遮罩

设置遮罩区域,防止在跟踪期间错误侦测除跟 踪人员之外的对象。

根据需要移动预览画面上显示的四个灰色圆 形,调整高度,以便在跟踪期间有效缩小侦测 区域。

在跟踪期间,遮罩区域被排除在侦测目标之 外。

### **6** 完成操作后,单击 [ 下一页 ] 按钮。 出现下面的设置画面。

![](_page_32_Picture_23.jpeg)

#### 跟踪对象大小

选择要在跟踪期间保留在图像内的对象大小。 **[上半身 ]**: 在图像中保持要跟踪的人的上半 身。

**[全身 ]**: 在图像中保持要跟踪的人的全身。

#### 灵敏度

设置当要跟踪的人开始移动时的跟踪响应灵敏 度。

**[** 标准 **]**:以标准灵敏度响应。

**[** 灵敏 **]**:以高于 [ 标准 ] 设置的灵敏度响应。

#### 自动启动跟踪

勾选 [ 自动启动跟踪 ],以便在侦测到被跟踪的 人时自动开始跟踪。如果要手动开始跟踪,请 将复选框留空。 此外, 始终设置 [ 跟踪启动时间 ] 以进行自动 跟踪。

#### 跟踪启动时间

当一个人被连续捕捉的持续时间超过 [ 跟踪启 动时间 ] 中设置的时间时, 开始自动跟踪。

延迟时间

设置从被跟踪人员不再可见到跟踪被视为已丢 失的等待时间。

**7** 完成区域1和区域2的配置后,单击[完成]按钮。 设置保存在本机中。

### <span id="page-33-0"></span>运行实时裁切应用程序

运行此应用程序以通过显示主图像和裁切图像,模 拟两个摄像机的输出。

**1** 从 [ 应用程序 ] 中选择 [ 实时裁切 ]。

### **2** 单击 [ 运行 ] 按钮。

出现运行画面。

正常图像显示在右侧,裁切的图像显示在左 侧。

![](_page_33_Picture_9.jpeg)

#### **[** 选择源区域 **]**

选择 "HDMI 输出 2"上显示的区域。启动应 用程序后,默认情况下会选择 [ 区域 1]。

### **[** 裁切控制 **]**

用于控制裁切。

- **[** 区域 **1:** 追踪区域裁切 **]**、 **[** 区域 **2:** 固定区域裁 切 **]**:选择要控制的目标区域。
- **[Reset]** 按钮:单击 [Reset] 按钮,将提取区域恢 复为初始位置。

### 当目标控制区域设为 **[** 固定区域裁切 **]** 时

拖曳蓝色框或紫色框以移动裁切区域位置。

### 当目标控制区域设为 **[** 追踪区域裁切 **]** 时

启用 [ 自动启动跟踪 ], 根据摄像机设置跟踪摄像 机捕捉的人员,并输出跟踪图像。当应用程序运行 时,可以在画面右下角查看应用程序的运行状态。 **[** 正在侦测 **]**:在初始位置侦测到人。面部框架附着

- 在人身上。
- **[点击目标面部 ]:** 在此状态下, 可以手动选择要跟 踪的人物的面部框架。选择一个面部框架。
- **[** 正在跟踪 **]**:侦测到人且正在跟踪。
- **[** 目标丢失 **]**:被跟踪的人不再可见,跟踪已丢失。

### 手动开始跟踪

禁用 [ 自动启动跟踪 ] 时, 必须在应用程序处于 [ 点 击目标面部 ] 状态时手动选择要跟踪的人。

启用 [ 自动启动跟踪 ] 后,还可以在应用程序处于 [ 正在侦测 ] 状态时选择一个人,在正常启动跟踪 之前,手动开始跟踪该人员。

在任一情况下,选择显示的面部框架以选择目标。

### 注意

- 如果在应用程序运行期间更改源区域,更改不会 保存在设置中。
- 您可以在应用程序运行时更改裁切区域位置,但 更改不会保存在设置中。
- 根据来自摄像机的输入图像的分辨率,特写输出 图像的分辨率可能会降低。

## <span id="page-34-4"></span><span id="page-34-1"></span><span id="page-34-0"></span>信息列表

本机上可能会显示以下消息。根据需要执行以下操作。

## <span id="page-34-2"></span>**LED** 指示灯

![](_page_34_Picture_263.jpeg)

### <span id="page-34-3"></span>网络浏览器显示

![](_page_34_Picture_264.jpeg)

## <span id="page-35-0"></span>故障排除

在请求维护之前,请先检查以下内容作为故障排除的指导。如果问题仍然存在,请与您的 Sony 经销商联 系。

![](_page_35_Picture_137.jpeg)

## <span id="page-36-0"></span>关于使用 **GNU GPL/LGPL** 软件

本产品使用 GNU 通用公共许可证 (GPL) 或 GNU 宽通用公共许可证 (LGPL) 适用的软件。这代表您 有权在 GPL/LGPL 的条件下访问、修改和重新分发 这些软件程序的源代码。

源代码在互联网上提供。使用以下 URL 并按照下 载说明操作。

<http://oss.sony.net/Products/Linux>

我们希望您不要就源代码的内容与我们联系。

## <span id="page-36-1"></span>规格

```
视频输入信号
HDMI IN 1 接口
```
3840 × 2160/29.97p  $1920 \times 1080/59.94p$  $3840 \times 2160/25p$ 1920 × 1080/50p HDMI IN 2 接口  $1920 \times 1080/59.94p$ 1920 × 1080/50p

### 视频输出信号

### HDMI OUT 1 接口

- 3840 × 2160/29.97p  $1920 \times 1080/59.94p$ 
	- $3840 \times 2160/25p$
	- 1920 × 1080/50p
- HDMI OUT 2 接口
	- 1920 × 1080/59.94p 1920 × 1080/50p

### 音频输入信号

HDMI IN 1 接口 /HDMI IN 2 接口 LCPM、 16 位、 2ch 立体声 48 kHz/44.1 kHz/32 kHz MIC IN 接口 音频转换为 LPCM、 16 位、 2ch 立 体声、 48 kHz

### 音频输出信号

HDMI IN 1 接口 /HDMI IN 2 接口 LCPM、 16 位、 2ch 立体声 48 kHz/ 44.1 kHz/32 kHz

### 输入 **/** 输出接口

![](_page_36_Picture_422.jpeg)

### 常规

![](_page_36_Picture_423.jpeg)

设计与规格如有变更,恕不另行通知。

### <span id="page-37-0"></span>外部尺寸

![](_page_37_Figure_1.jpeg)